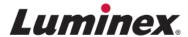

# Quick Guide

# **SYNCT™** Standard Curve Analysis Software

v1.1u3

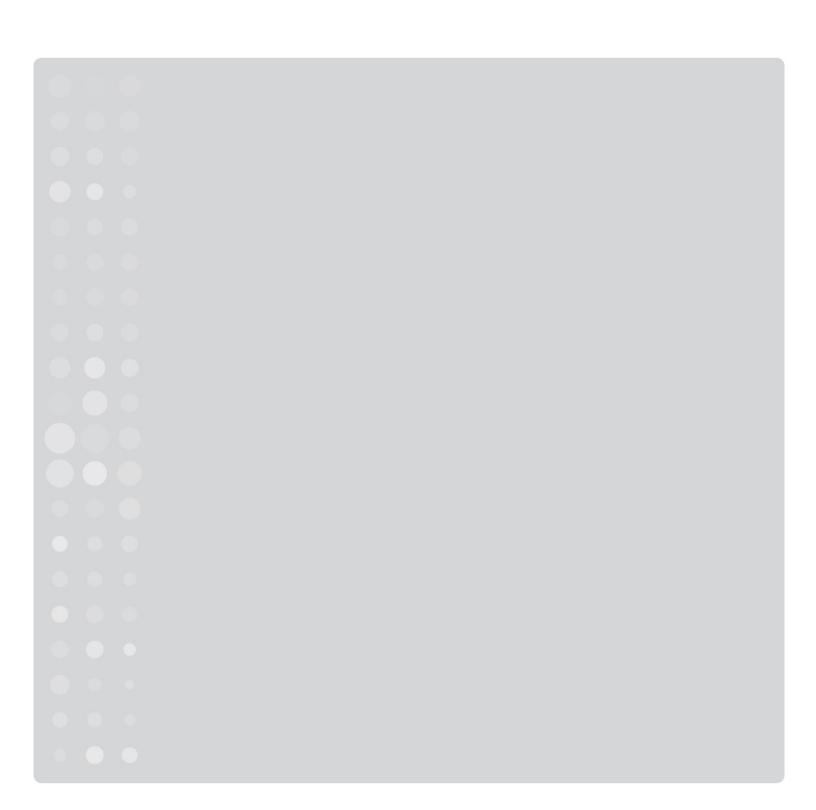

© 2015 - 2018 Luminex Corporation. All rights reserved. No part of this publication may be reproduced, transmitted, transcribed, or translated into any language or computer language, in any form or by any means without prior express, written consent of Luminex Corporation.

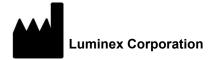

12212 Technology Blvd. Austin, TX 78727 U.S.A.

## **Technical Support**

Telephone: 512-381-4397

North America Toll Free: 1-877-785-2323
International Toll Free: + 800-2939-4959
Email: support@luminexcorp.com
www.luminexcorp.com

### SYNCT™ 1.1u3 Standard Curve Analysis Software Quick Guide

89-00002-00-598 Rev A February 2018

Luminex Corporation (Luminex) reserves the right to modify its products and services at any time. Notifications will be sent to end users regarding changes that impact the use, performance and/or safety and effectiveness of the device. Any modifications to the device will be made in accordance with applicable regulatory requirements. Luminex assumes no liability for any damages resulting from the off-label application or misuse of this information.

Luminex and ARIES are trademarks of Luminex Corporation, and registered in the U.S. and other countries. SYNCT is a trademark of Luminex Corporation.

All other trademarks, Internet Explorer<sup>®</sup>, Microsoft<sup>®</sup>, Intel<sup>®</sup>, and Windows<sup>®</sup>, are trademarks of their respective companies.

# End-User License Agreement (EULA) for Luminex® Software

This Luminex End-User License Agreement ("EULA") is a legal agreement between you (either an individual or a single entity, also referred herein as "you") the end-user and Luminex Corporation and its affiliates (collectively, "Luminex") regarding the use of Luminex or third party software product provided to you by Luminex or its authorized reseller, which includes computer software, scripts, algorithms, and online or electronic documentation and may include associated media and printed materials (if any) ("SOFTWARE"). The terms also apply to any updates, supplements, web content or Internet-based services, such as remote access.

BY USING, INSTALLING, OR ACCESSING THE SOFTWARE, YOU ACCEPT THESE TERMS. IF YOU DO NOT ACCEPT THESE TERMS, DO NOT USE, INSTALL, AND/OR ACCESS THE SOFTWARE. INSTEAD, RETURN IT TO LUMINEX OR THE LUMINEX AUTHORIZED RESELLER FROM WHICH YOU PURCHASED OR OBTAINED THE SOFTWARE (IF APPLICABLE, FOR A REFUND OR CREDIT). IF YOU COMPLY WITH THESE LICENSE TERMS, YOU HAVE THE RIGHTS TO USE THE SOFTWARE AS SPECIFICALLY SET FORTH BELOW.

1. **OVERVIEW.** The SOFTWARE is protected by copyright laws and international copyright treaties, as well as other intellectual property laws and treaties. The SOFTWARE is licensed, not sold.

## 2. ADDITIONAL LICENSING REQUIREMENTS AND/OR USE RIGHTS.

- a. **Trial and Conversion.** Some or all of the SOFTWARE may be licensed on a trial basis. Your rights to use trial SOFTWARE are limited to the trial period. The trial SOFTWARE and length of the trial period are set forth during the activation process or otherwise set forth in a written agreement between Luminex and you. The SOFTWARE may be used for evaluation purposes only during the trial period and not for any commercial use, including without limitation to any diagnostic use. You may have the option to convert your trial rights to perpetual rights. Conversion options will be presented to you at the expiration of your trial period.
- b. **Activation.** For certain SOFTWARE, you can activate the SOFTWARE by obtaining a license key provided by Luminex Technical Support at support@luminexcorp.com or 1-877-785-2323 or 1-512-381-4397.
- c. **Branding.** You may only add additional branding or other graphics to SOFTWARE with Luminex's express written consent. For certain SOFTWARE, Luminex may permit you to upload your logo onto the SOFTWARE pursuant to the instructions and terms provided by Luminex.
- d. **Upgrades.** You may only obtain updates or upgrades for the SOFTWARE from Luminex Technical Support at orders@luminexcorp.com or authorized resellers. For certain SOFTWARE, Luminex may permit downloading updates or upgrades from a Luminex authorized Website. For more information on obtaining updates from authorized resellers, see <a href="http://www.luminexcorp.com">http://www.luminexcorp.com</a>.
- **GRANT OF LICENSE.** Subject to the terms and conditions of this EULA, Luminex hereby grants to you a non-exclusive, non-transferable, non-assignable license (without right to sublicense) under Luminex's copyrights and trade secrets to use the SOFTWARE on a single instrument if the software is embedded in the instrument or on a single computer running with a single unit of a specific model of Luminex instrument, as such model is identified on the packaging included with the SOFTWARE. For certain SOFTWARE that is not integrated into a Luminex instrument and provided on a separate medium and/or does not require activation, you may make one (1) copy of the SOFTWARE for backup or archival purposes only. For some of such SOFTWARE, you may also install the SOFTWARE on up to two (2) additional computers for purposes of performing ancillary tasks (i.e. preparing templates/protocols, performing further analysis or re-running previous data), provided such computers are at a single location and are NOT connected with a Luminex instrument. In addition, you may purchase the right to use the SOFTWARE on additional computers, as agreed to in writing with Luminex or its authorized reseller, for purposes of performing ancillary tasks (i.e. preparing templates/protocols, performing further analysis or re-running previous data), provided such computers are at a single location and are NOT connected with a Luminex instrument. Although no rights or licenses under any of Luminex's patents are granted by or shall be implied from the license of the SOFTWARE or the sale of a Luminex instrument to you, the purchaser, you may obtain a license under Luminex's patents, if any, to use a Luminex instrument with microsphere beads or cassettes, as applicable, authorized by Luminex, or with kits developed, manufactured, and distributed by licensees authorized in writing by Luminex, by purchasing such beads, cassettes, or kits from Luminex or an authorized Luminex reseller or licensee.

#### 4. RESTRICTIONS.

a. SOFTWARE must only be installed and operated on a single computer running with or in connection with a Luminex instrument, as set forth above.

- b. You may not use this SOFTWARE for any commercial purpose, including in the performance of testing services, unless expressly agreed to in writing by Luminex or as authorized in writing by Luminex through an authorized reseller of the SOFTWARE.
- c. You may only use the SOFTWARE with microspheres, cassettes or cartridges, as applicable, authorized by Luminex or with kits developed, manufactured and distributed by Luminex or by licensees authorized in writing by Luminex.
- d. You must maintain all proprietary notices on all copies of the SOFTWARE.
- e. You may not distribute copies of the SOFTWARE to third parties.
- f. You may not reverse-engineer, decompile, disassemble, or otherwise attempt to derive source code from the SOFTWARE.
- g. You may not copy (other than one backup or archival copy), sell, distribute, sublicense, rent, lease, transfer or grant any rights in or to all or any portion of the SOFTWARE.
- h. You must comply with all applicable laws and regulations, including Food and Drug Administration requirements, regarding the use of the SOFTWARE.
- i. You may not modify or prepare derivative works of the SOFTWARE, including modifying any branding or graphics.
- j. You may not use the SOFTWARE in a computer-based service business, in the operation of a service bureau, or otherwise for the benefit of any third party, or publicly display visual output of the SOFTWARE.
- k. You may not transmit the SOFTWARE over a network, by telephone, or electronically by any means.
- I. You acknowledge your obligation to inform your employees, consultants, and associates who will be using the SOFTWARE, of Luminex's labeling literature, warnings, instructions, notices, and other materials regarding proper use that Luminex has provided or may hereafter provide to you.
- 5. **TERM AND TERMINATION.** Your rights under this EULA are effective until termination. You may terminate this EULA at any time by destroying the SOFTWARE, including all computer programs and documentation, and erasing any copies residing on your computer equipment if the software is not embedded in the instrument. Luminex may terminate this EULA upon thirty (30) days written notice to you. Your rights under this EULA automatically terminate without further action on the part of Luminex if you do not comply with any of the terms or conditions of this EULA. Upon any termination of this EULA, you agree to destroy the SOFTWARE and erase any copies residing on your computer equipment.
- 6. **RIGHTS IN SOFTWARE.** All rights and title in and to the SOFTWARE and any copies thereof are owned by Luminex or its suppliers. This EULA is not a sale and does not transfer to you any title or ownership interest in or to the SOFTWARE or any patent, copyright, trade secret, trade name, trademark or other intellectual property right therein. You shall not remove, alter, or obscure any proprietary notices contained on or within the SOFTWARE and shall reproduce such notices on any back-up copy of the SOFTWARE. All title and intellectual property rights in and to the content which may be accessed through use of the SOFTWARE is the property of the respective content owner and may be protected by applicable copyright or other intellectual property laws and treaties. This EULA grants you no rights to use such content.
- 7. **EXPORT RESTRICTIONS.** You agree that you will not export or re-export the SOFTWARE to any country, person, entity, or end-user subject to U.S.A. export restrictions or in a manner that is contrary to any local, provincial, state, national, international, and foreign laws or regulations applicable to you. You hereby warrant no state or federal agency has suspended, revoked, or denied your export privileges.
- 8. **NO WARRANTY.** THE SOFTWARE IS LICENSED "AS IS, WHERE IS." ANY USE OF THE SOFTWARE IS AT YOUR OWN RISK WITHOUT WARRANTY OF ANY KIND. THE SOFTWARE IS PROVIDED FOR USE ONLY WITH LUMINEX PRODUCTS. TO THE MAXIMUM EXTENT PERMITTED BY APPLICABLE LAW, LUMINEX AND ITS SUPPLIERS DISCLAIM ALL CONDITIONS, TERMS, REPRESENTATIONS, AND WARRANTIES, EITHER EXPRESS OR IMPLIED, STATUTORY OR OTHERWISE, INCLUDING BUT NOT LIMITED TO IMPLIED WARRANTIES OF MERCHANTABILITY, QUALITY, FITNESS FOR A PARTICULAR PURPOSE, TITLE, OR NONINFRINGEMENT OF INTELLECTUAL PROPERTY.
- 9. **LIMITATION OF LIABILITY.** IN NO EVENT SHALL LUMINEX, ITS AFFILIATES, LICENSORS, AUTHORIZED DISTRIBUTORS, OR SUPPLIERS BE LIABLE FOR ANY SPECIAL, INCIDENTAL, INDIRECT, OR CONSEQUENTIAL DAMAGES WHATSOEVER (INCLUDING, WITHOUT LIMITATION, DAMAGES FOR LOSS OF BUSINESS PROFITS, BUSINESS INTERRUPTION, LOSS OF BUSINESS INFORMATION, OR ANY OTHER PECUNIARY LOSS) ARISING OUT OF THE USE OF OR INABILITY TO USE THE SOFTWARE, OR THE RESULTS OF THE USE OF THE SOFTWARE, WHETHER BASED IN CONTRACT, TORT (INCLUDING NEGLIGENCE OR STRICT LIABILITY), OR ANY OTHER LEGAL THEORY, AND EVEN IF LUMINEX, ITS AFFILIATES, LICENSORS, AUTHORIZED DISTRIBUTORS, OR SUPPLIERS HAVE BEEN ADVISED OF THE POSSIBILITY OF SUCH DAMAGES. YOU ACKNOWLEDGE THAT

THE "AS IS" AND LIMITATION ON LIABILITY PROVISIONS CONTAINED IN THIS AGREEMENT CONSTITUTE MATERIAL TERMS OF THE CONTRACTUAL BARGAIN BETWEEN THE PARTIES AND THAT NO LICENSE WOULD BE PROVIDED IN THE ABSENCE OF SUCH PROVISIONS.

- 10. YOUR REPRESENTATION AND INDEMNITY. You represent and warrant that you shall use the Software in accordance with the terms of this Agreement, and that any such use of the Software will not violate any law, regulation, judicial order or injunction. You agree to defend, indemnify and hold Luminex and its authorized resellers and licensors, and each of their respective officers, directors, employees, agents, successors and assigns harmless from and against any loss, damage, claim, cost, expense or other liability (including, without limitation, legal fees and amounts reasonably paid in settlement) suffered or incurred by Luminex as a result of any claim or cause of action by a third party arising out of, based upon or relating to: (i) your use of the SOFTWARE, (ii) your use of or reliance on any evaluation, analytic results or other data derived from the SOFTWARE, or (iii) any breach by you or any of your representatives of the terms of this Agreement.
- 11. **MISCELLANEOUS.** This EULA is governed by the laws of the State of Texas, U.S.A., without reference to conflicts of laws principles. You shall not assign or sublicense or otherwise transfer the rights or license granted hereunder, by agreement or by operation of law, without the prior written consent of Luminex, and all assignments in violation of this prohibition shall be null and void. This EULA is the complete and exclusive agreement of Luminex and you and supersedes all other communications, oral or written, relating to the subject matter hereof. No change to this EULA shall be valid unless in writing and signed by the party against whom enforcement is sought. The waiver or failure of Luminex or you to exercise in any respect any right or rights provided for herein shall not be deemed a waiver of any further right hereunder. If any provision of this EULA is held unenforceable, the remainder of this EULA will continue in full force and effect.

89-30000-00-419 Rev. E

# **Table of Contents**

| CT™ Standard Curve Analysis                |      |
|--------------------------------------------|------|
| System Requirements                        | 1    |
| Limitations                                |      |
| Creating a Standard Curve                  |      |
| Removing the Standard Curve From A Result. |      |
| Deleting a Standard Curve from an Assay    |      |
| Creating Reports                           | . 11 |

# **SYNCT™ Standard Curve Analysis**

### Overview

SYNCT 1.1u3 is software specifically created to enable standard curve analysis for Laboratory Developed Tests (LDTs). Labs can still create LDTs using the powerful ARIES UDP App, now with the ability to save and apply standard curves to create quantitative results.

In addition to the ability to manage orders from Laboratory Information Systems (LIS), view test results, prepare test reports, perform administrative functions, and maintain security control, this software offers:

- The ability to save standard curves to easily create quantitative results for LDT results
- Bi-directional LIS interface, enabling the transfer of both orders and results, both qualitative or quantitative
- One connection between SYNCT Software and the LIS, allowing labs to easily connect multiple instruments Results
  monitoring and management from anywhere in the lab
- The ability to associate cassettes to orders from anywhere

**WARNING:** This version of SYNCT is For Laboratory Use and cannot process IVD or RUO assay results. Use of IVD or RUO assays may require a separate appropriately-labeled version of SYNCT and ARIES instruments.

Using SYNCT 1.1u3 to create quantitative results from your LDTs can be done using these simple steps:

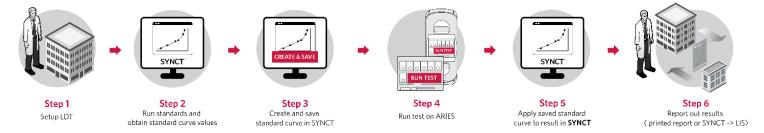

# System Requirements

- · Windows 7 only
- Installation of the ARIES UDP application and ARIES Universal Assay template file are required for creating assays. Refer to the ARIES User-Defined Protocol (UDP) Applications Guide for more information.

## Limitations

WARNING: For IVD SYNCT users: Do not install on the same PC as the SYNCT IVD software. All IVD data will be lost and the database is irreversibly changed. The standard curve software MUST be installed on a separate PC.

**NOTE:** This product is only compatible with single target per channel UDP assays.

## **Creating a Standard Curve**

Navigate to the Assay Management page.

**NOTE:** The respective assay must be installed prior to creating the standard curve. Refer to the *ARIES User-Defined Protocol (UDP) Applications Guide* for more information.

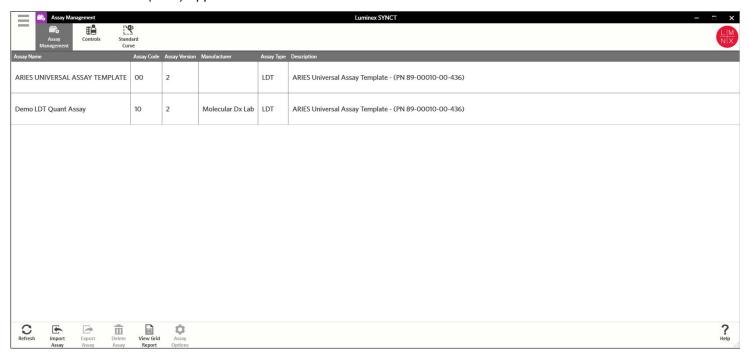

- 2. Navigate to the Standard Curve page. Any Active and Inactive standard curves previously created will be displayed.
- 3. Click **Create Curve** from the Page Action bar. Enter the required assay information and standard curve parameters in the dialog box. Click **Save**.

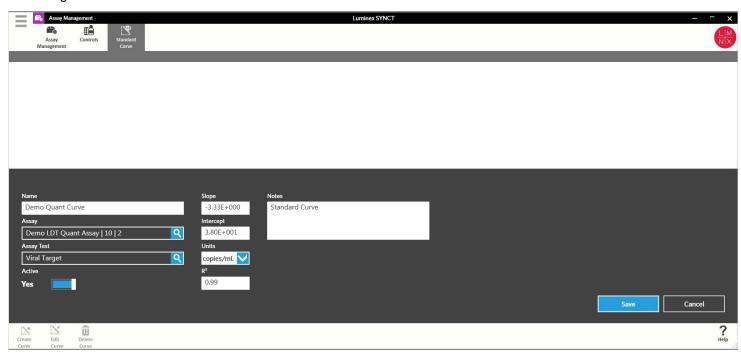

**NOTE:** To create separate standard curves for individual targets in a multiplex assay, repeat the steps above using a multiplex assay and select the respective target from the **Assay Tests** drop-down menu.

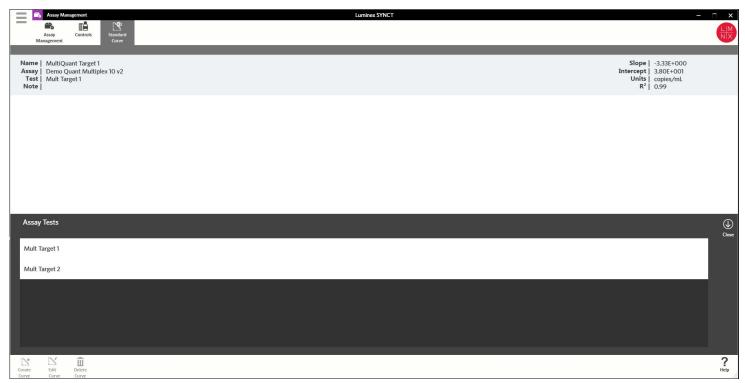

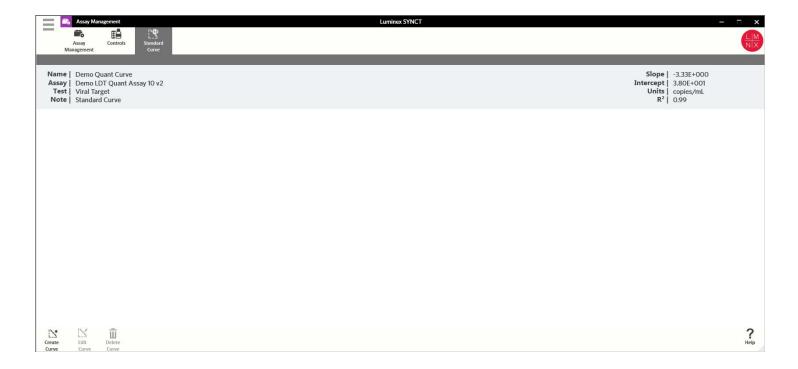

4. By default the standard curve status is toggled to **Active**. To inactivate, click **Edit Curve** from the Page Action bar and toggle the **Active** status to **No**. Changing the **Active** toggle to **Yes** allows standard curve to be applied to test results. Standard curve Active status may be changed at any time.

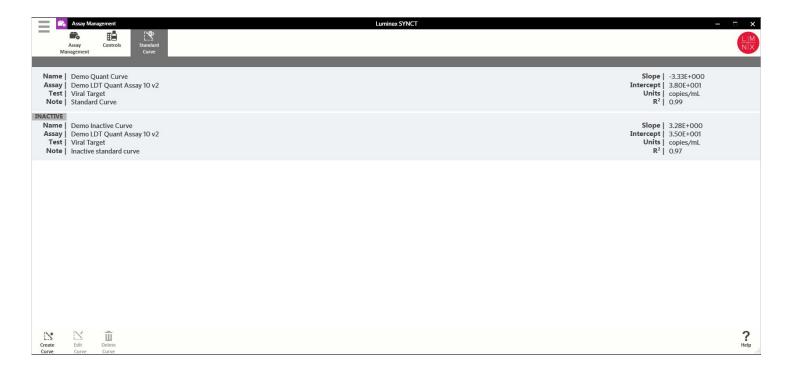

## **Applying a Standard Curve to Results**

- 1. Navigate to the **Results** page.
- 2. Select a sample result. The result will be highlighted in blue.

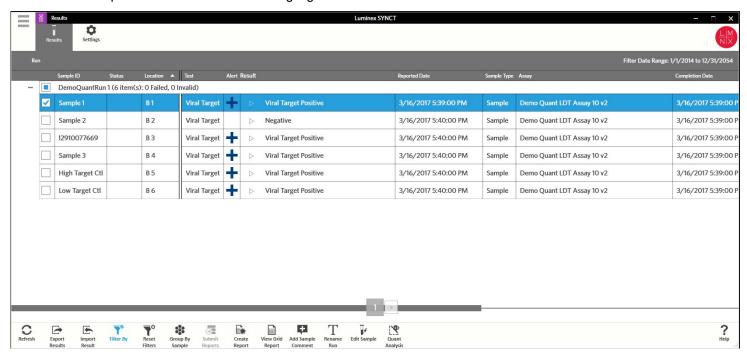

3. Click **Quant Analysis** from the Page Action bar to open the **Add Curve** dialog box. Positive test results from assay targets with an associated standard curve will be listed.

**NOTE:** The Quant Analysis button will be inactive when selecting a sample with negative target results.

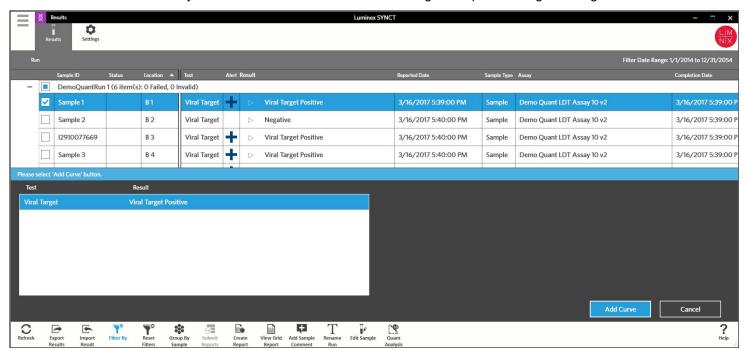

4. Choose a test. The **Add Curve** button will be highlighted if the selected test result has not had a curve applied. All target tests in a multiplex assay that have available standard curves will be listed in the dialog box.

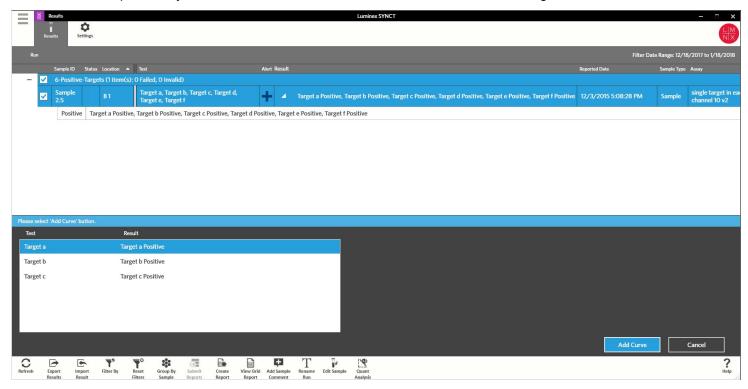

Click Add Curve to open the Standard Curve dialog box. Active curves will be displayed by default. Select the Show all
available Standard Curves check box to show all active and inactive standard curves. Only standard curves associated
with the selected test result will be displayed.

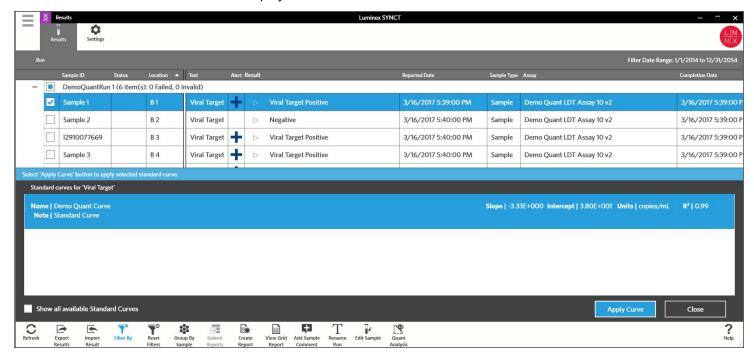

6. Click **Apply Curve**. The quantitative result is displayed for the test along with a message box. Click **OK** to accept quantitative result. The sample log below the result lists the details of the standard curve applied to the test.

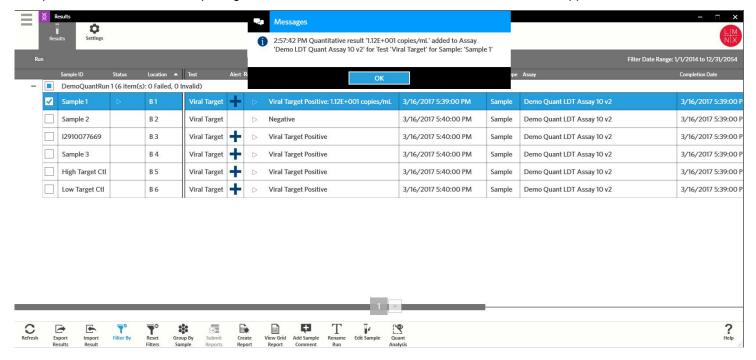

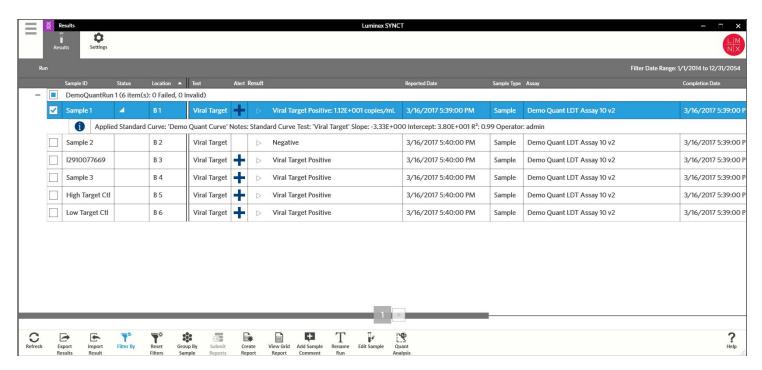

## Removing the Standard Curve From A Result

- 1. Select a sample result.
- Click Quant Analysis from the Page Action bar to open the Standard Curve dialog box. Select the test and then click Remove. A message box will indicate that the quantitative result is being removed. Click OK. The sample log below the result will display that a quantitative result was removed.

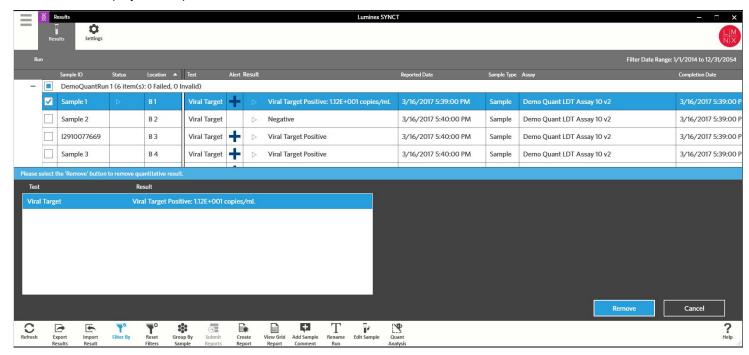

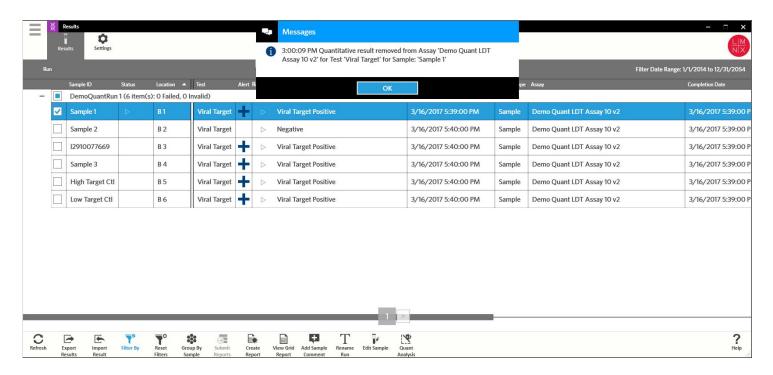

NOTE: You may have to click the Refresh button from the Page Action bar to see the updated sample log.

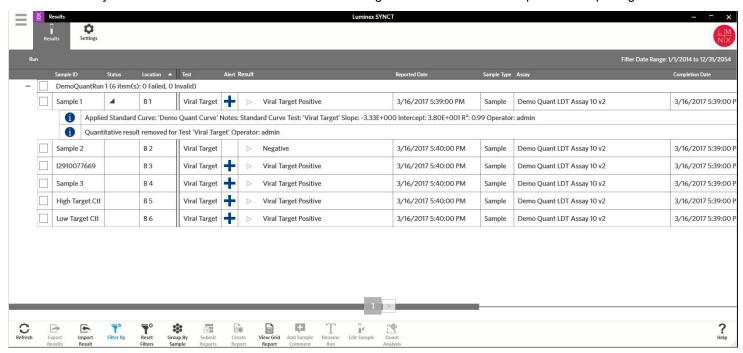

# **Deleting a Standard Curve from an Assay**

 Navigate to the Standard Curve page under Assay Management, choose the Standard Curve to be removed and click Delete Curve from the Page Action bar.

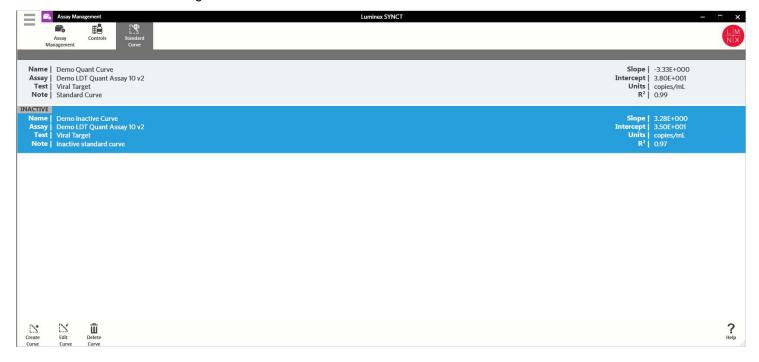

2. Click **Yes** to confirm that you want to delete the standard curve.

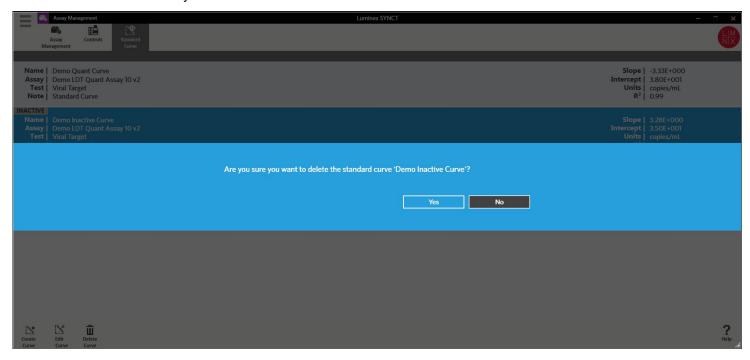

# **Creating Reports**

Refer to the ARIES User-Defined Protocol (UDP) Applications Guide for more information on reports.

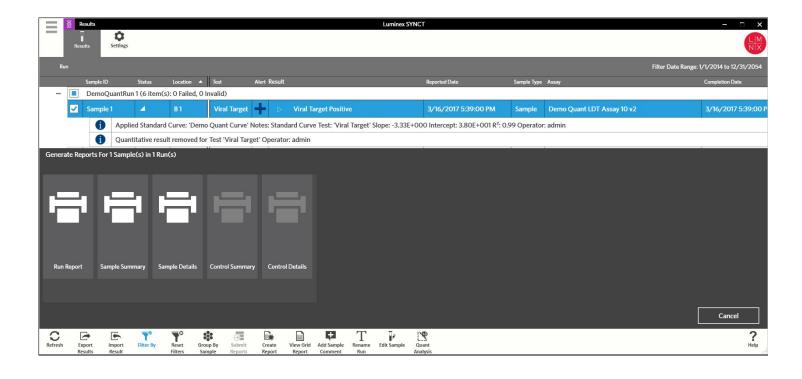

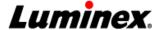

 Instrument Name
 M12V116098501
 Run Name
 DemoQuantRun 1

 Instrument SN
 M12V116098501
 Assay Name
 Demo Quant LDT Assay

Software Version 1.0.1021.0 Cassette SN A00139

Assay Protocol Version 10 2 Cassette Lot AA3425 Expires 8/1/2017

Date and Time of Run 3/16/2017 3:44 PM Operator ID admin

## Sample Details

| Posit | on Sample ID | Assay Name           | Test Result                                |
|-------|--------------|----------------------|--------------------------------------------|
| В1    | Sample 1     | Demo Quant LDT Assay | Viral Target Positive: 1.12E+001 copies/mL |

| Channel | Channel Desc. | Ct   | Tm (C) | Channel Result |
|---------|---------------|------|--------|----------------|
| 1       | Not Used      | -    | -      | -              |
| 2       | Viral Target  | 34.5 | 80.9   | Detected       |
| 3       | [SPC]         | N/A  | N/A    | N/A            |
| 4       | Not Used      | -    | -      | -              |
| 5       | Not Used      | -    | -      | -              |
| 6       | Not Used      | -    | -      | -              |

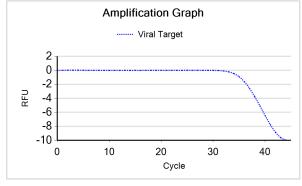

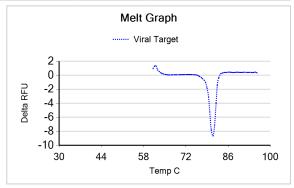

## No comments available

### Logs

| Date              | Level | Message                                                                                                    |
|-------------------|-------|----------------------------------------------------------------------------------------------------|
| 1/23/2018 9:00 AM | 1     | Applied Standard Curve: 'Demo Quant' Test: 'Viral Target' Slope: -3.33E+000 Intercept: 3.80E+001 Operator: admin |

Printed on 1/23/2018 9:01:13 AM

For General Laboratory Use

1 of 1